# CampusWave21給与 令和4年 標準報酬月額の下限等級追加について のご案内

# 注意)共済掛金率改定作業の翌月に、この作業を行って下さい。

令和4年10月3日

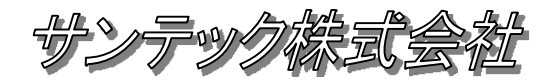

## 概要

令和4年10月より標準報酬月額の下限等級が3等級追加されます。 以下、給与奉行での標準報酬月額の追加修正方法の作業手順となります。

また、共済の加入者保険料の料率が令和4年9月から変更になります。 料率変更と標準報酬月額の下限追加の時期が1月分ズレますので、保険料を当月徴収している場合、 9月に料率変更作業を行い、10月に標準報酬月額の修正を行う必要があります。 保険料を前月徴収している場合も同様に、10月に料率変更作業を行い、11月に標準報酬月額の修正を行う必要があります。

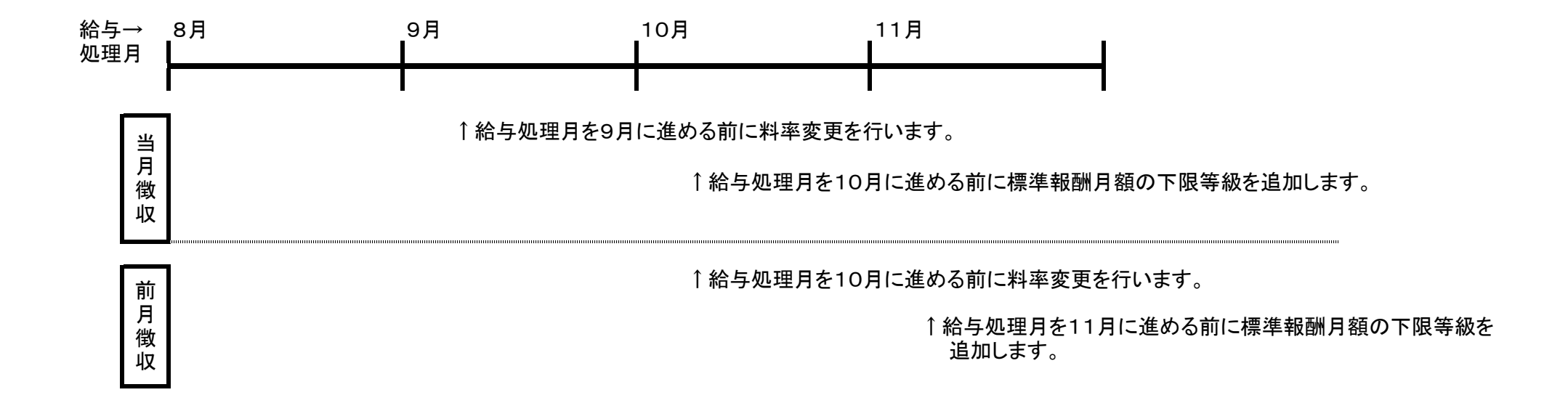

注意)当月徴収の場合は、10月給与前、前月徴収の場合は11月給与前に実施して下さい。 作業中は社員情報などの項目の変更はしないで下さい、トラブルでバックアップを戻した場合、変更内容が元に戻ってしまいます。

### Ⅰ.サーバーでの作業

Ⅰ-1. システムバックアップ 【P.3~4の(1)~(11)を実施】

サーバーにて給与奉行全体のバックアップを行います。

# Ⅱ.クライアントPCでの作業

 Ⅱ-1. 雛形の健康保険(短期)月額表を変更【P.5~】 システム全体で共用している月額表を変更。(複数データ領域を運用している場合も1つだけ存在します。)

 Ⅱ-2. 各データ領域の健康保険月額表を更新【P.10~】 上記の雛形より各データ領域の健康保険(短期)月額表を更新します。

Ⅱ-3. 共済基本情報の設定変更【P.15~】

Ⅱ-4. 社員情報(共済)の等級変更【P.17~】

共済加入の在籍職員全員の共済短期等級を変更する。(例. 10等級→13等級) 報酬月額が83,000円未満の職員は該当する等級に変更します。(私学共済に確認して下さい。)

### 作業前のシステムバックアップ 〇サーバーでの作業となります。

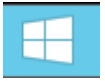

(2)画面右上の検索ボタンをクリックします。

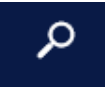

(3)検索ボックスに「運」を入力します。

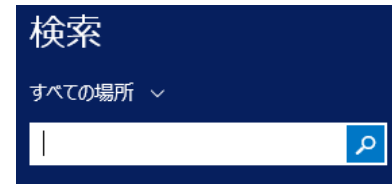

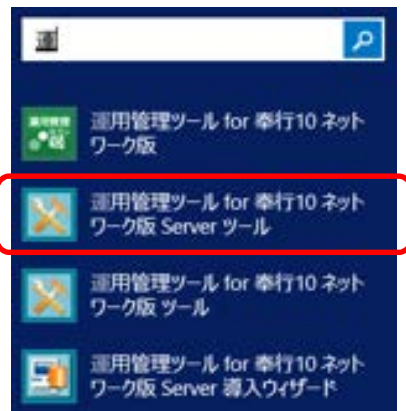

(1)スタートボタンをクリックします。 (5)起動したServerツールから「システムバックアップ」をクリックします。

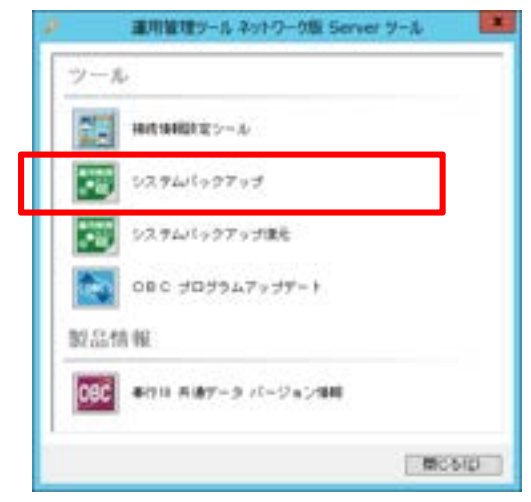

### (6)利用者アカウントに「SecAdmin」 (4)検索結果から下記をクリックします。 インフィング インフィードに「password」を入力して[OK]をクリックします。

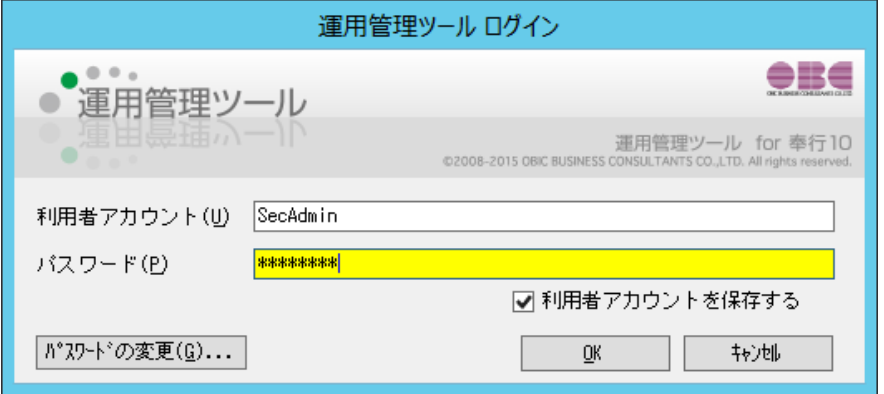

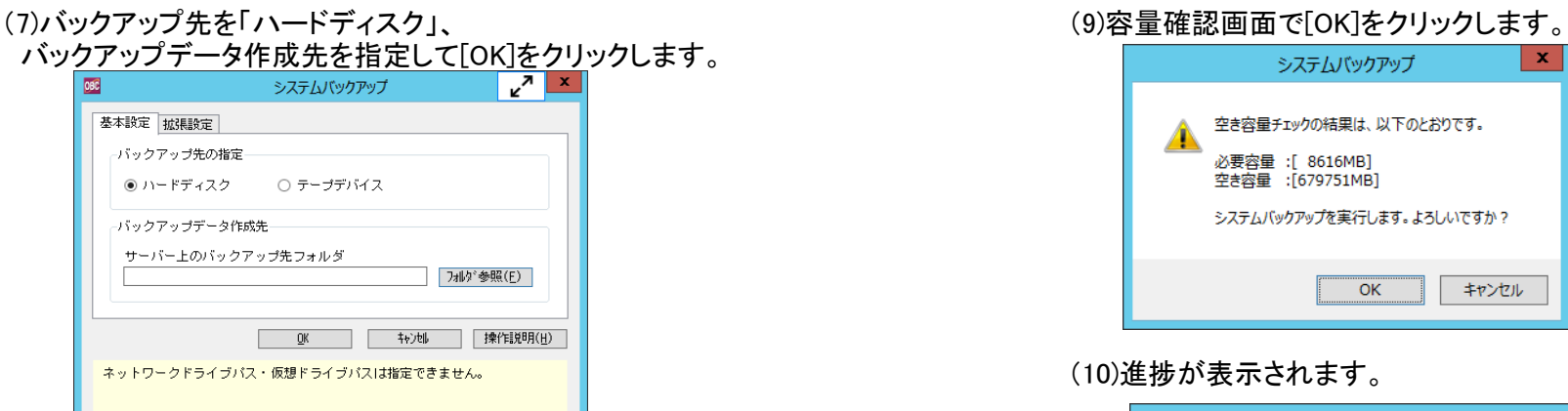

### (8)下記確認画面で[OK]をクリックします。

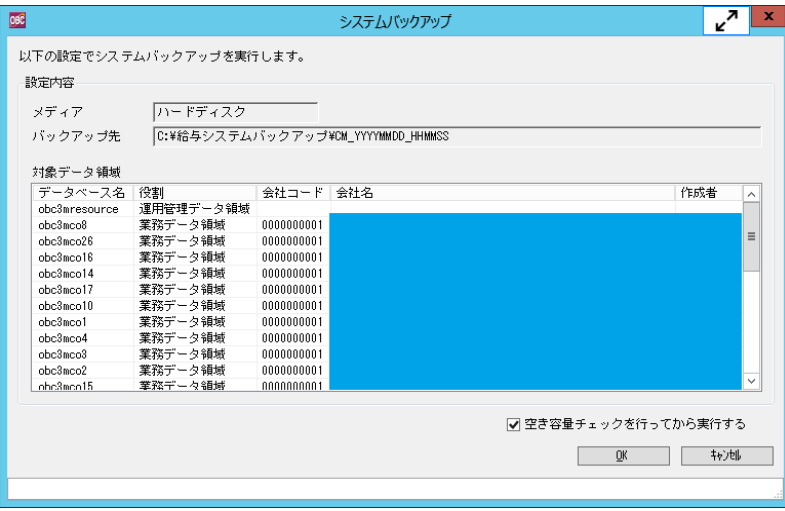

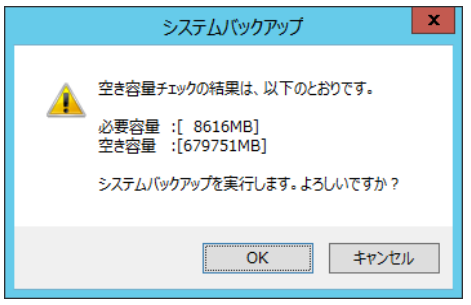

### (10)進捗が表示されます。

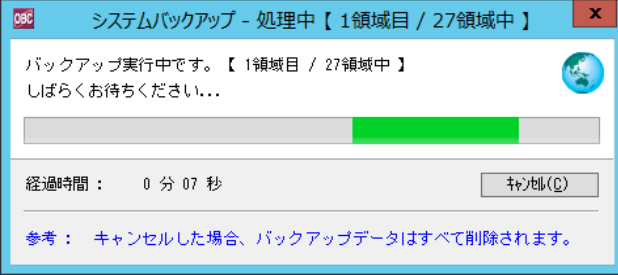

### (11)バックアップ終了

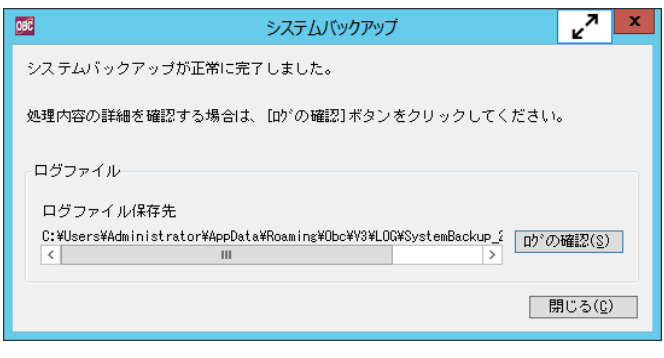

### Ⅱ-1. 雛形の健康保険(短期)月額表を変更 〇以降の処理はクライアントPCで実施します。

(1) 起動方法

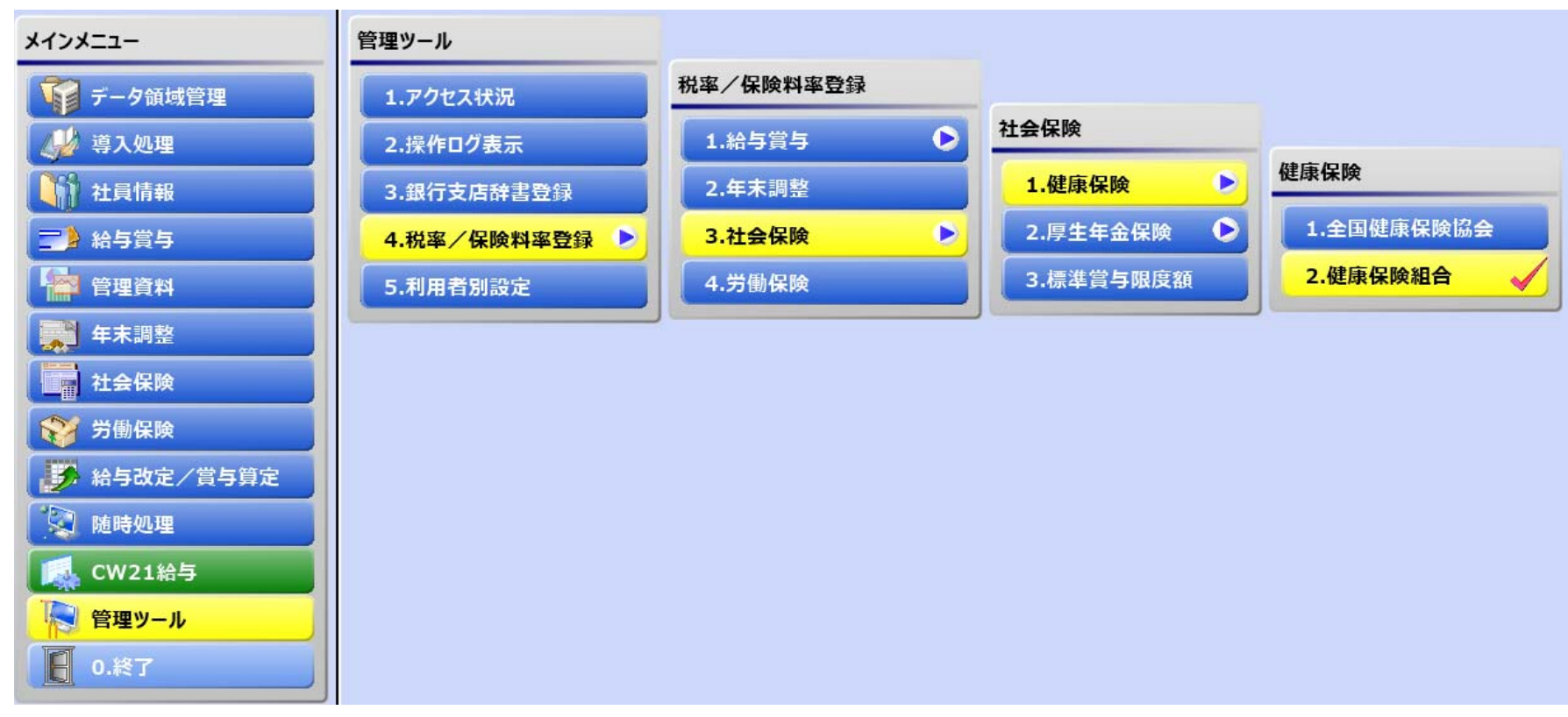

### 健康保険の標準報酬月額を修正します。

起動方法

管理ツール→4.税率/保険料登録→3.社会保険→1.健康保険→2.健康保険組合 (2)の健康保険組合の画面が起動します。

### (2) 健康保険組合の起動画面

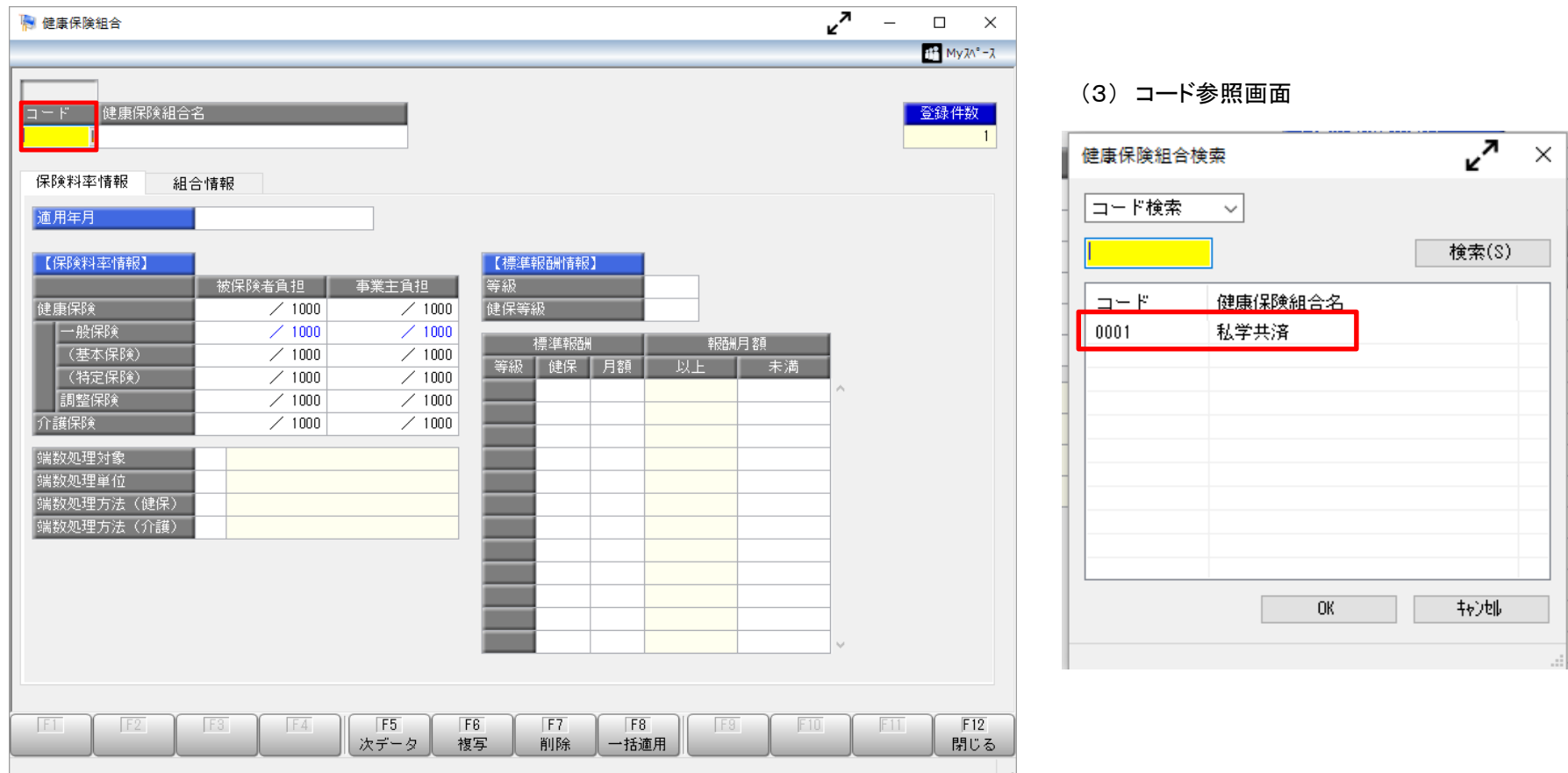

コード参照画面を呼び出し、「私学共済」の登録情報を読み出します。

### (4) コード参照からデータ表示した直後の画面

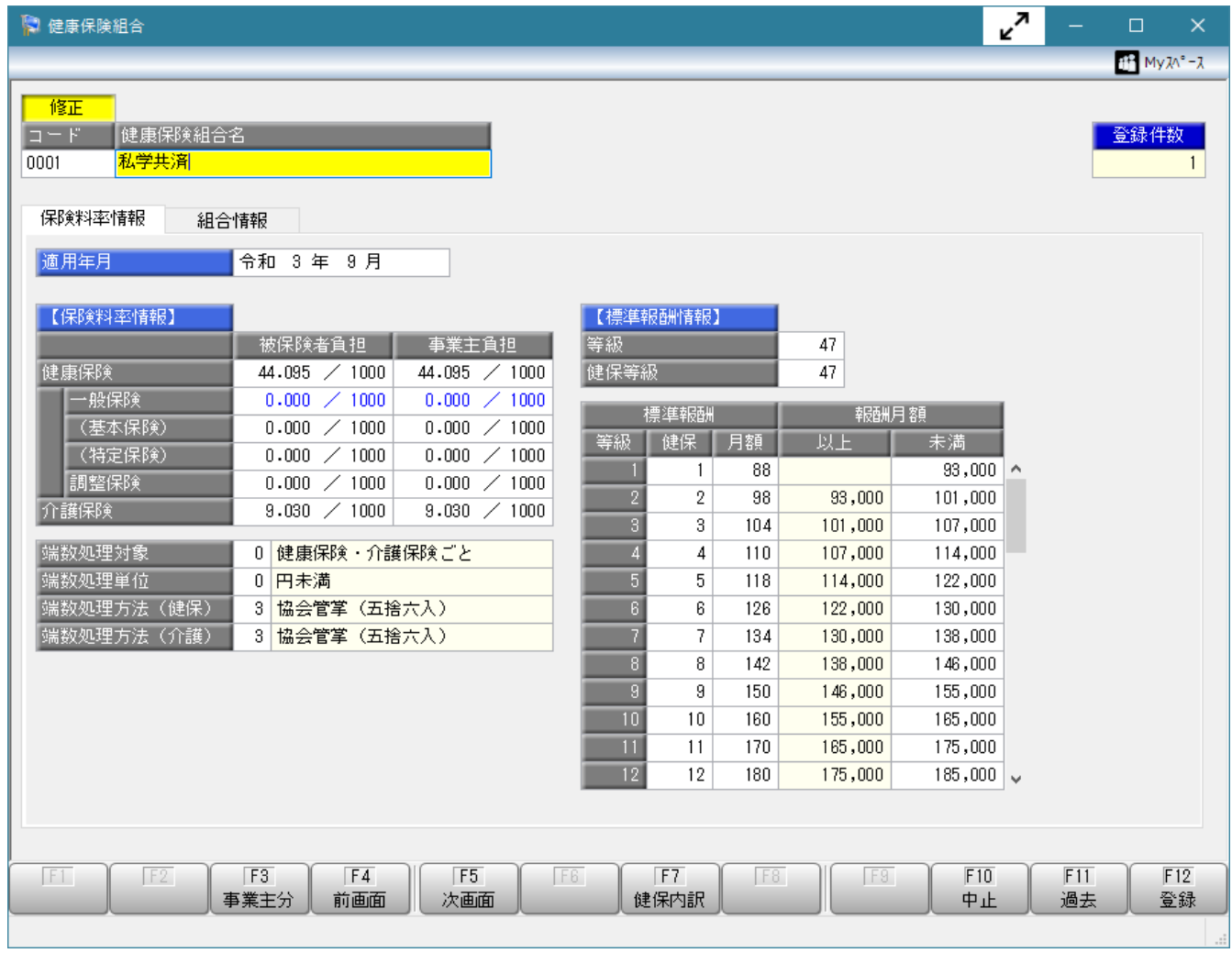

### 標準報酬月額表の追加修正方法(健康保険)

### (5) 適用年月 5:令和 4年10月 H

適用年月に『令和4年10月』と入力します。(5)

変更前の年月がこの資料と違っていても問題ありません。

入力後図6の画面が表示されますので『新しい保険料率/標準報酬区分表の作成』を選択し、OKボタンを押下します。

(6)

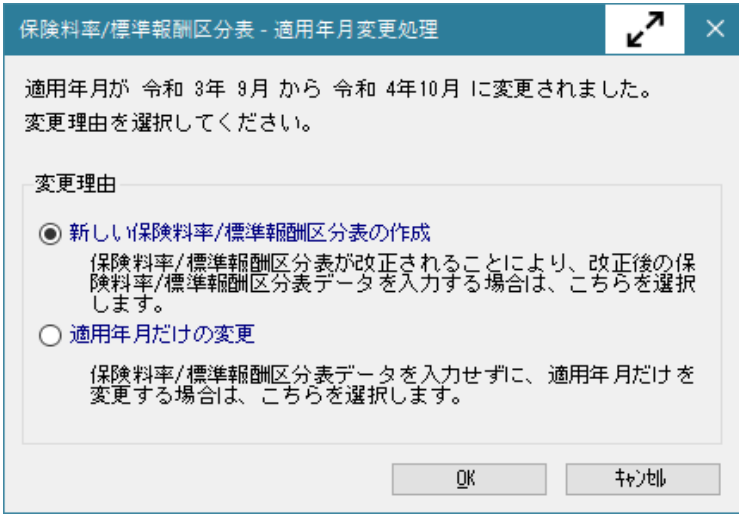

### 標準報酬情報の等級、健保等級を『50』にします。(7)

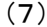

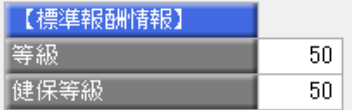

### 標準報酬月額表の追加修正方法(健康保険)

標準報酬月額表の健保、 <mark>月額、報酬月額未満</mark>に別紙、掛金早見表の等級短期、標準報酬月額、報酬月額未満を上書き入力します。(図9) **入力後、登録ボタンを押下し修正内容を反映させます。** 

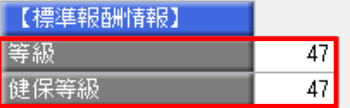

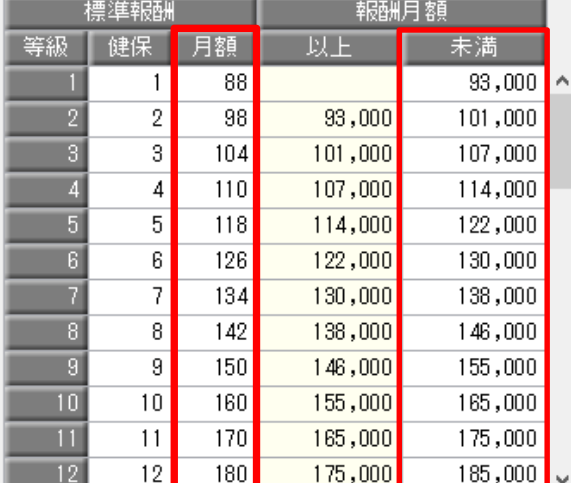

(8) 変更前の標準報酬月額 (9) 修正後の標準報酬月額 (9)の続き

■ 『土西◇住宅日常川小主会日』 ■ ■ ■ ■

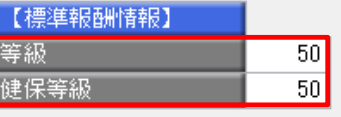

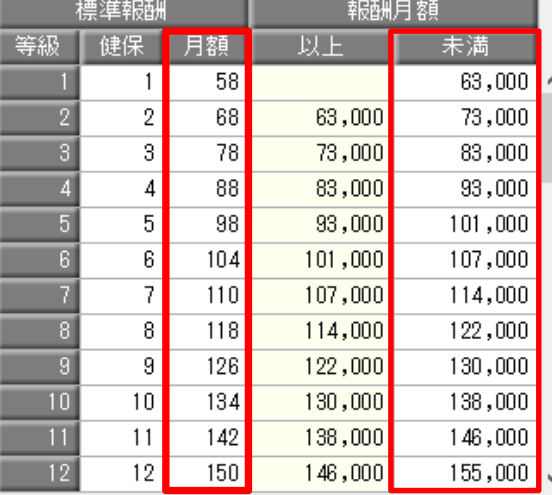

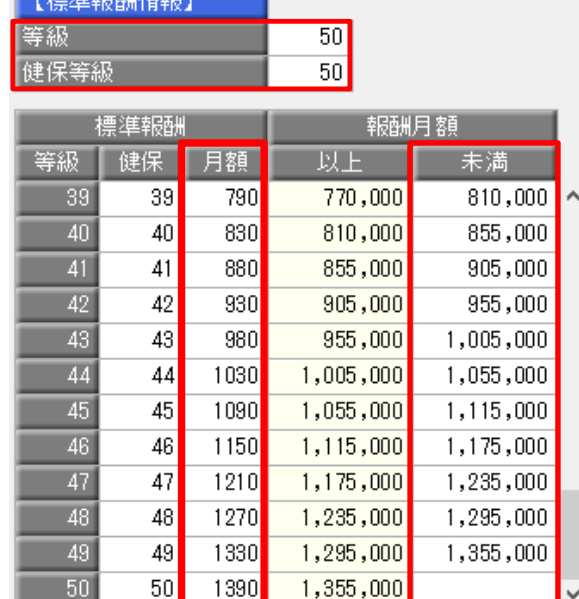

※(8)の状態と違っていても、(9)の様に入力して下さい。 基本的には全ての等級を入力することになります。

# Ⅱ-2. 各データ領域の健康保険月額表を更新

(10) 起動方法

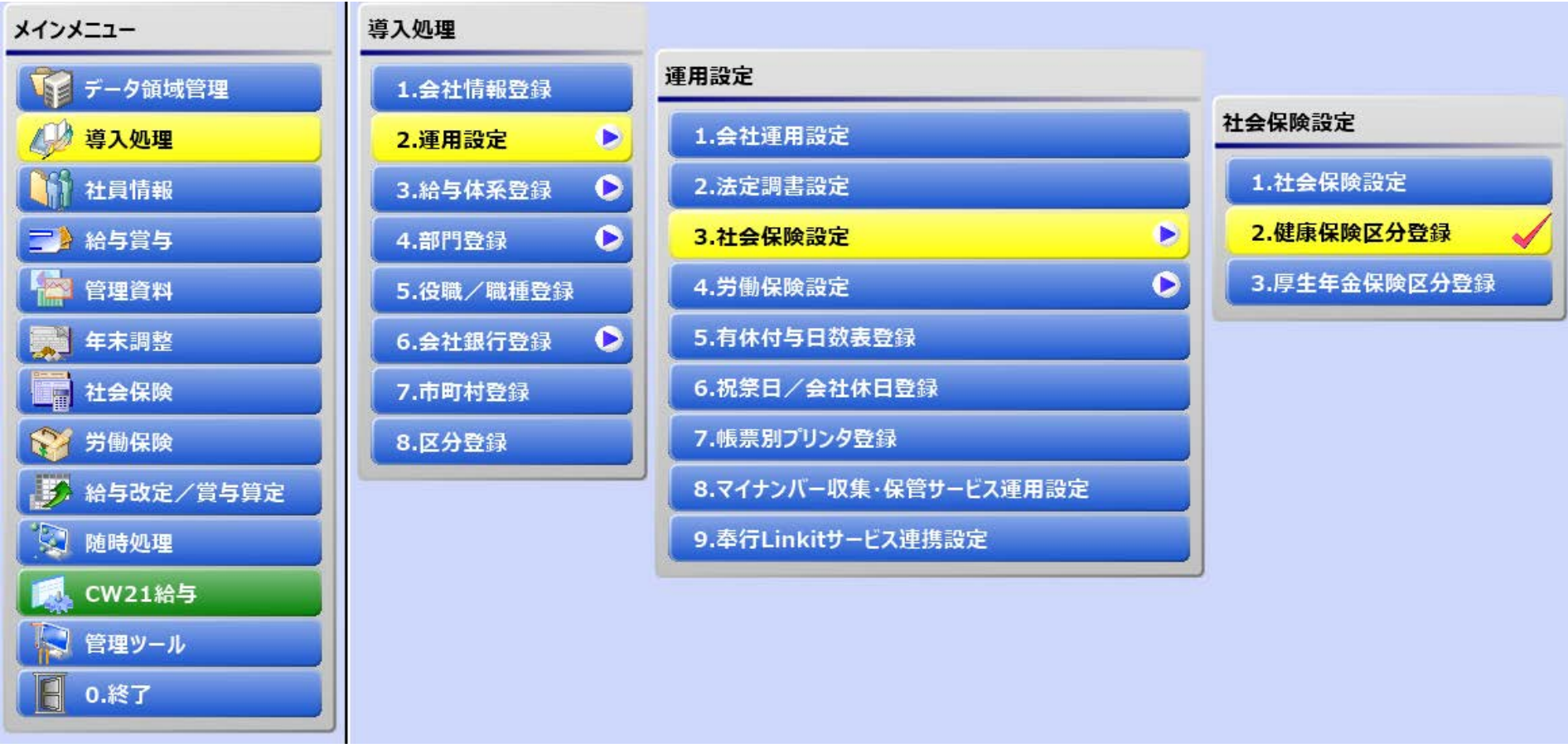

### 健康保険の標準報酬月額を確認します。

### 起動方法

 導入処理→2.運用設定→3.社会保険→2.健康保険区分登録 (11)の健康保険区分登録が起動します。

### (11) 健康保険区分登録 (12) 健康保険区分検索

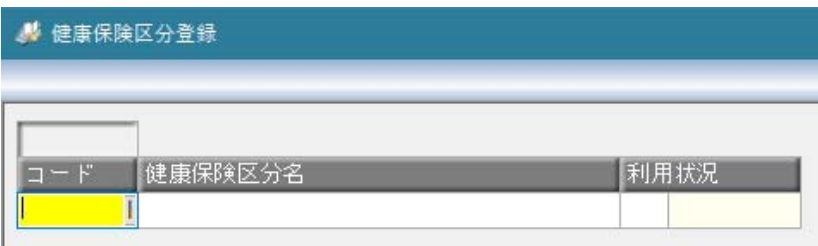

登録済みの健康保険区分コードを入力(または検索から選択)します。 (以下、コード「11」(甲)を選択した場合の例です。) 注意)全てのコード(※)について同様に処理して下さい。 (※)「コード01:標準健康保険区分」は処理不要です。

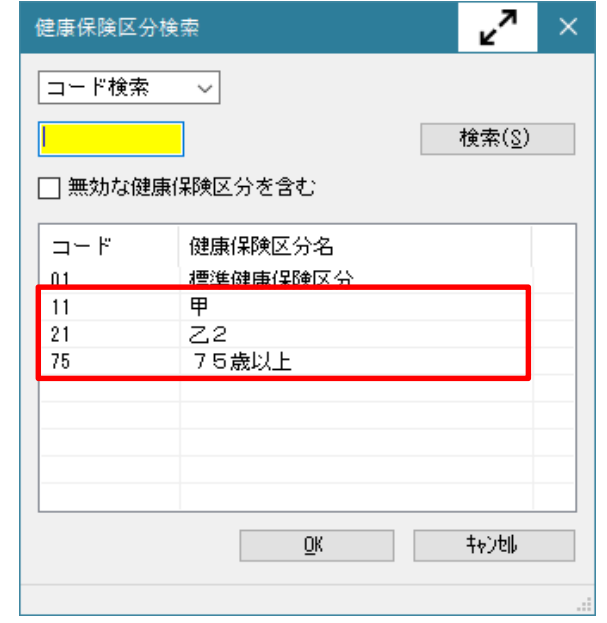

### 標準報酬月額表の追加修正方法(健康保険)

### (13) 5:令和 4年10月 適用年月 П

保険料率設定タブの適用年月に『令和4年10月』と入力します。(13) 入力後(14)の画面が表示されますので『新しい料額表の作成』を選択し、OKボタンを押下します。

 $(14)$ 

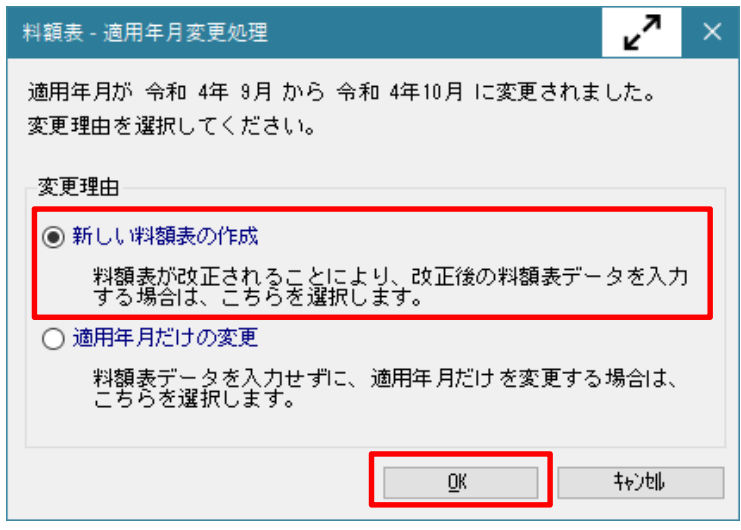

(15) 料額表の表示

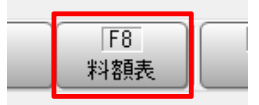

F8ボタンを押下して、料額表を表示します。

 $(16)$ 

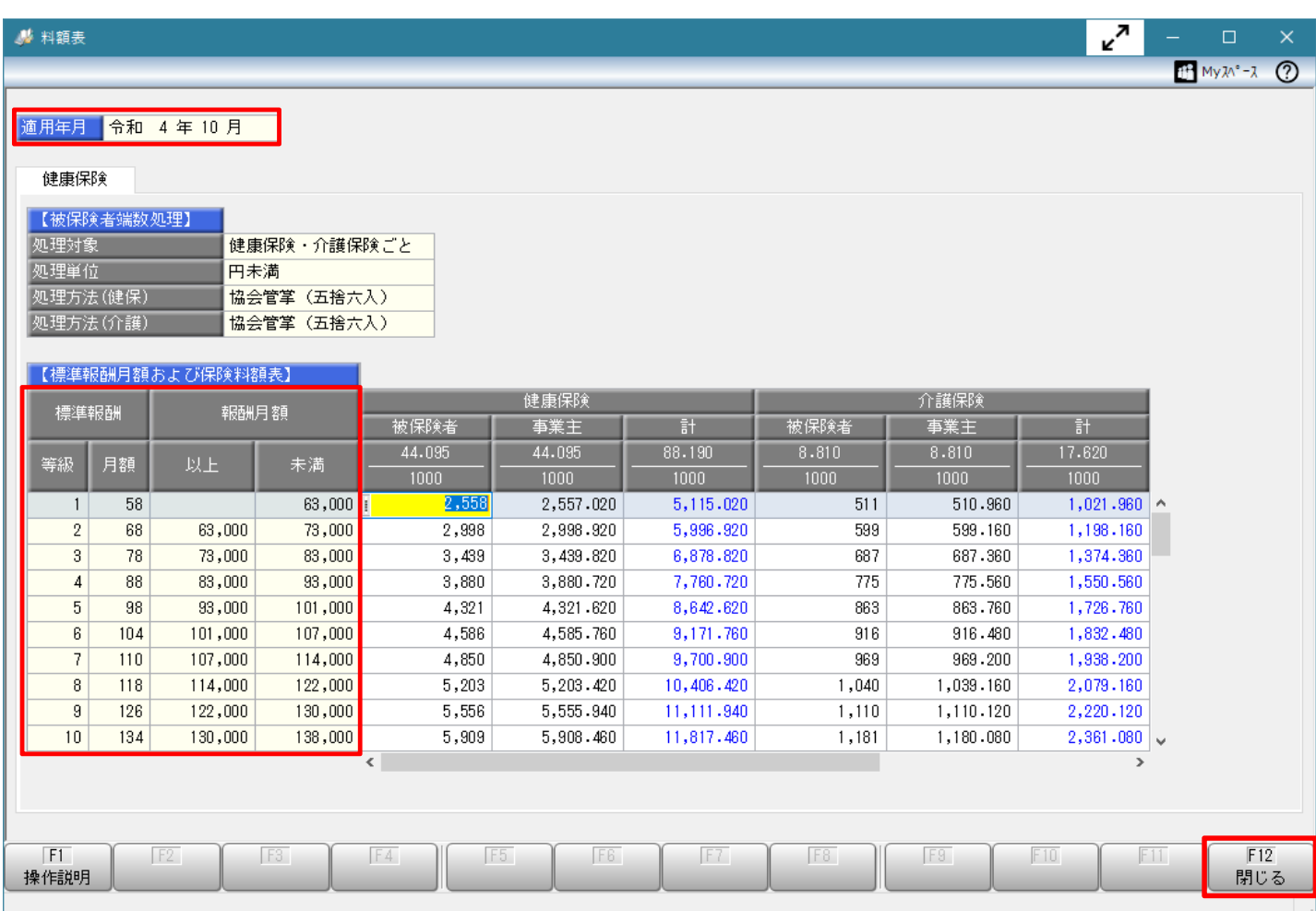

※適用年月が『令和4年10月』であること、料額表の等級、月額、報酬月額が別紙、掛金早見表と同じであることを確認します。

### 標準報酬月額表の追加修正方法(健康保険)

### 内容確認後、F12ボタンを押下して画面を閉じます。

(17)

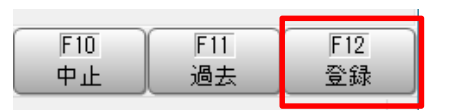

健康保険区分登録画面に戻ったら、必ずF12ボタンを押下して登録します。

(18)

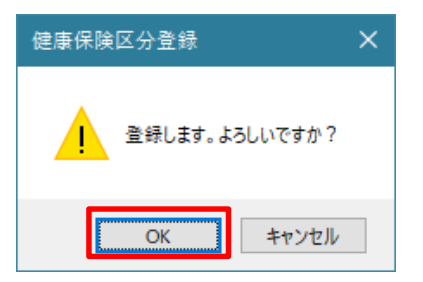

上記メッセージが表示されたら、OKボタンを押下して登録します。

統けて、登録済みのすべての健康保険区分コード(乙2、75歳以上など)に対しても(11)~(18)の操作を行い、適用年月「令和4年10月」で登録を行って下さい。 なお、「コード01:標準健康保険区分」は変更不要です。

すべての健康保険区分コードの登録が終了後、[閉じる]ボタンを押下して[健康保険区分登録]画面を閉じます。

# Ⅱ-3. 共済基本情報の設定変更

標準報酬月額の下限追加に伴い共済基本情報の修正が必要になります。

(1) 起動方法

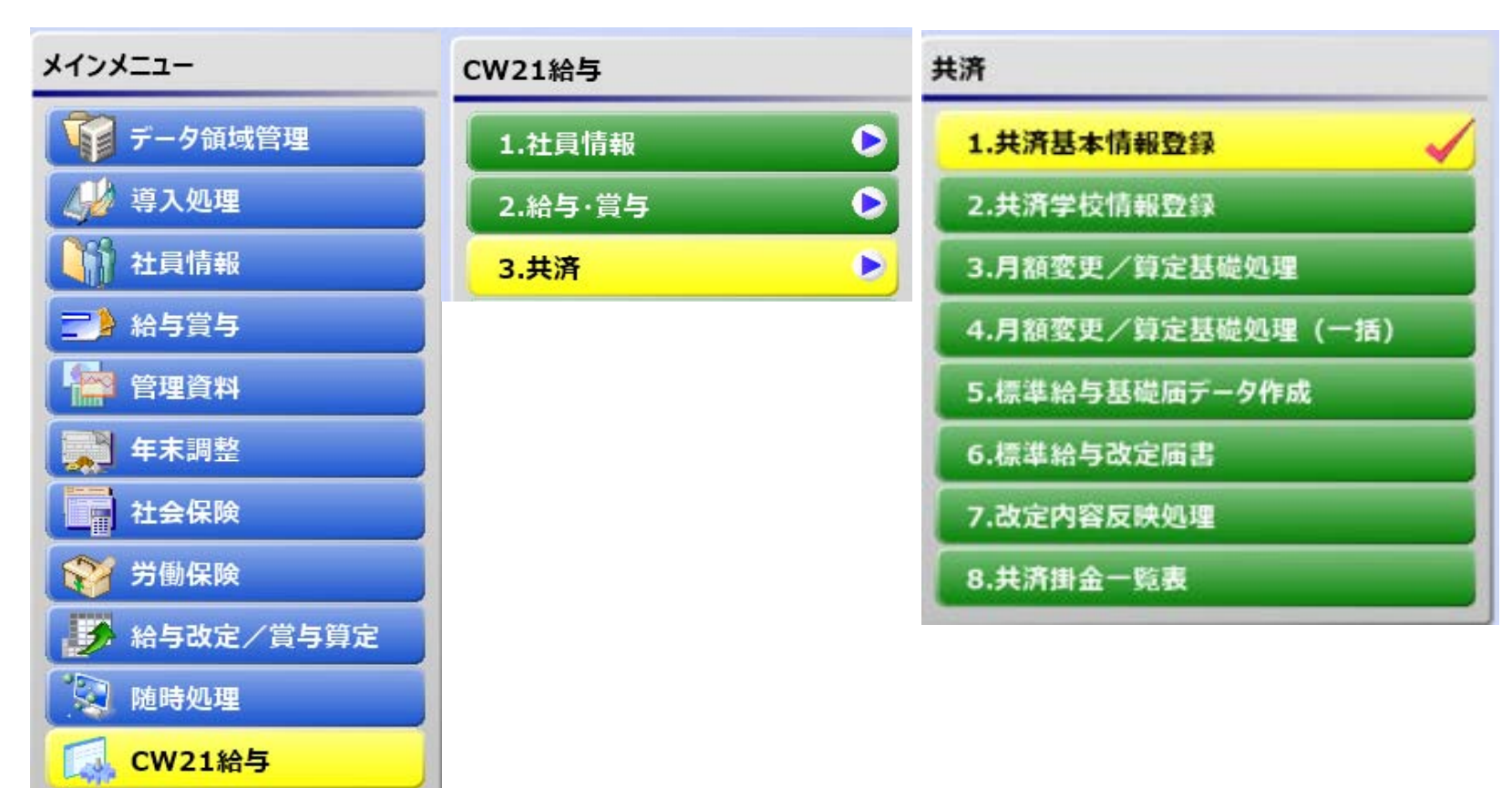

### 起動方法

CW21給与→3.共済→1.共済基本情報登録 (2)の共済基本情報登録の画面が起動します。

### (2) 共済基本情報登録の起動画面

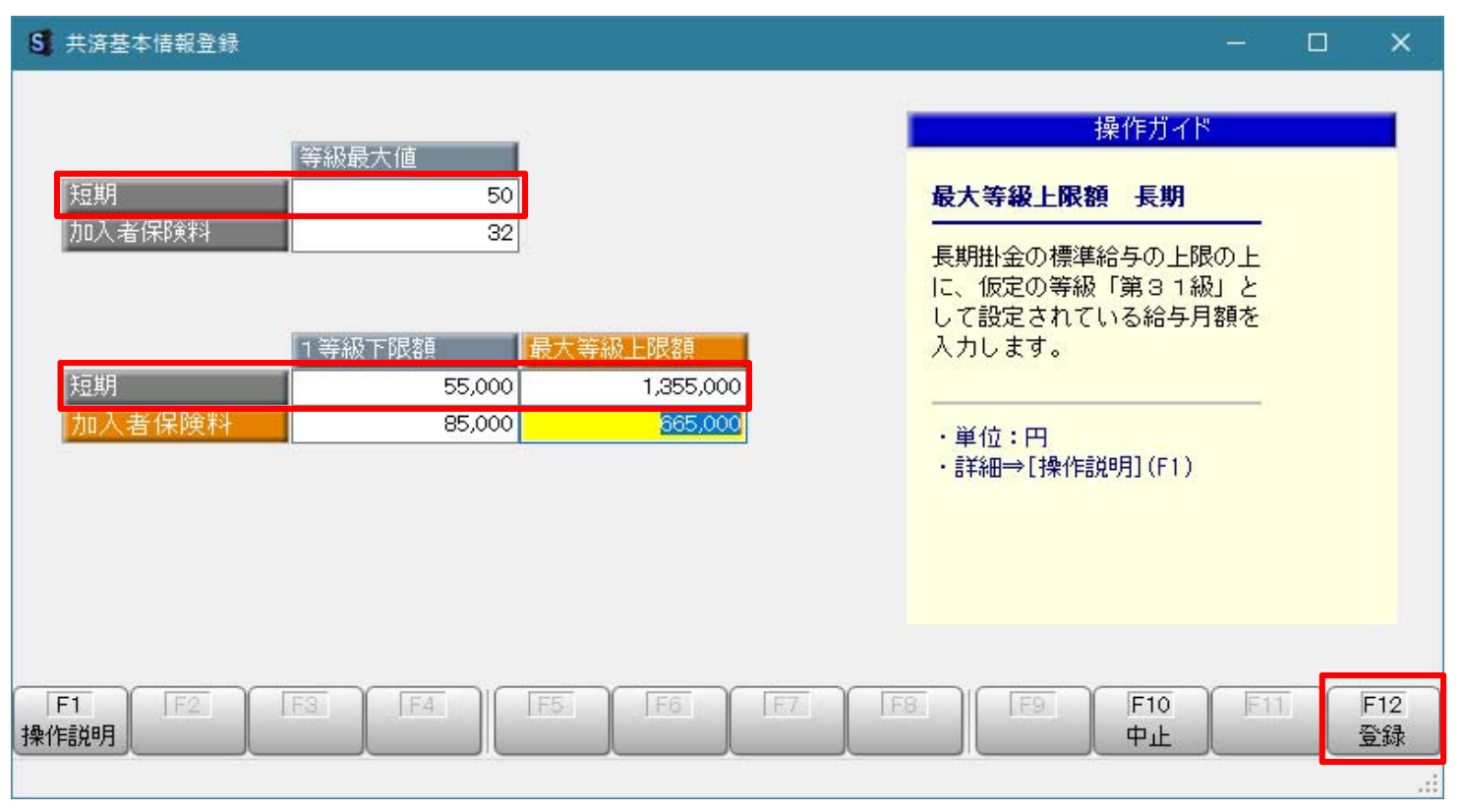

標準報酬月額の下限が追加されたため、下記の通りに値の修正を行ってください。

### 短期等級最大値:50

### 短期・等級下限額:55000 短期・等級上限額:1355000 (元のまま)

修正後、F12ボタンを押下して登録して下さい。

# Ⅱ-4. 社員情報(共済)登録の等級変更

標準報酬月額の下限追加に伴い社員情報(共済)の「共済短期・介護 等級」の修正が必要になります。 標準報酬月額が88,000円以上は一括で修正します。

(1) 現在の情報出力処理の起動方法

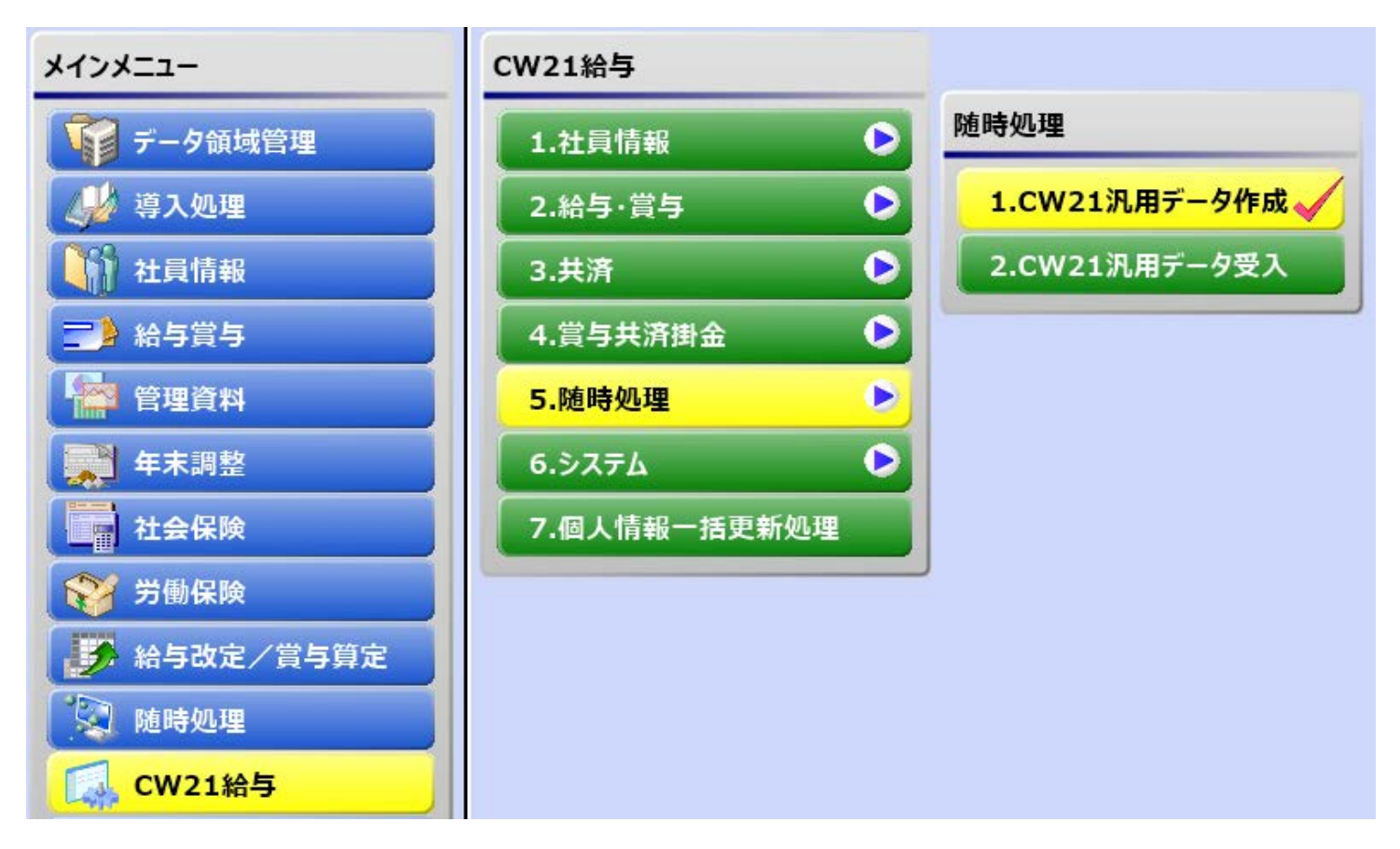

### 起動方法

CW21給与→5.随時処理→1.CW21汎用データ作成 (2)のCW21汎用データ作成の画面が起動します。

### (2) CW21汎用データ作成の画面

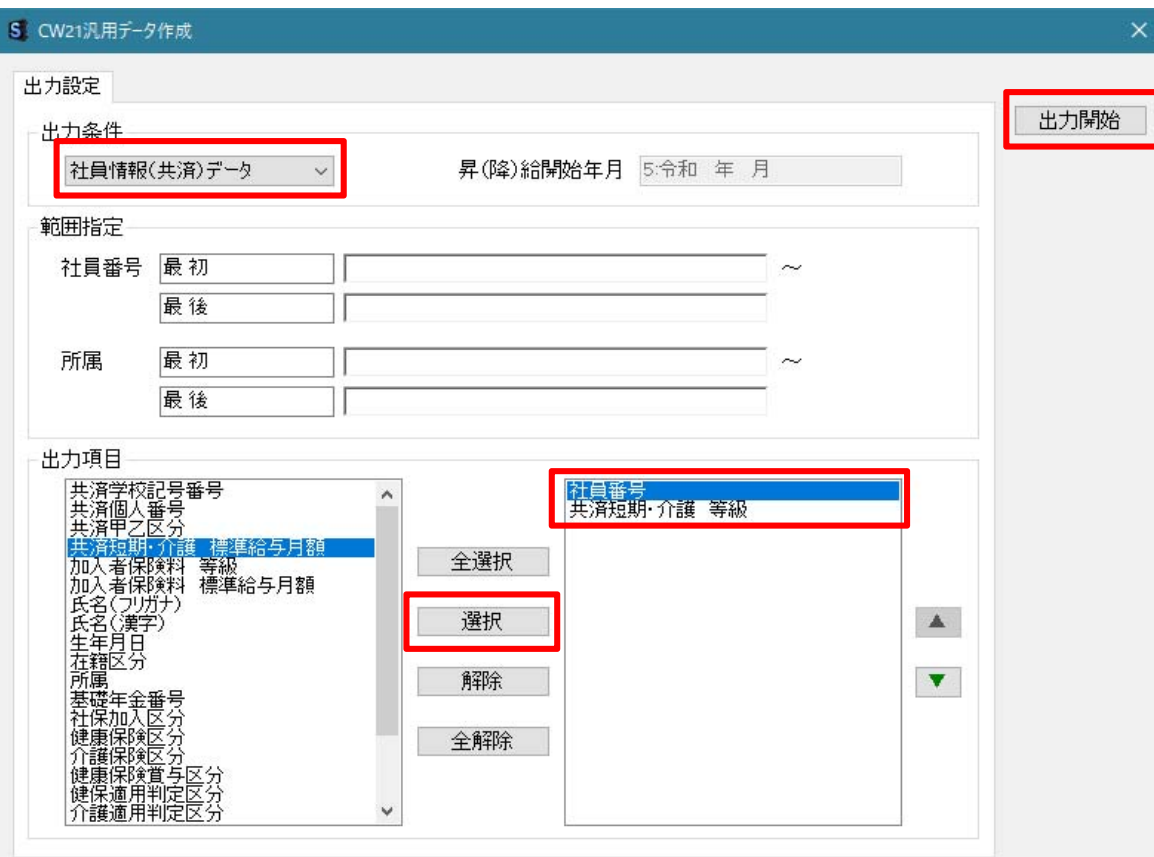

出力設定を下記の通りに行ってください。

### 出力条件:社員情報(共済)データ

範囲指定:指定なし

出力項目:社員番号、共済短期・介護 等級

左枠内から項目を選択して、中央の[選択]ボタンを押下すると、右枠内に移動します。

設定後に[出力開始]ボタンを押下すると、Excelに出力されます。(3) ー<br>「キャンセル]ボタンを押下すると、処理画面を終了します。

**College** 

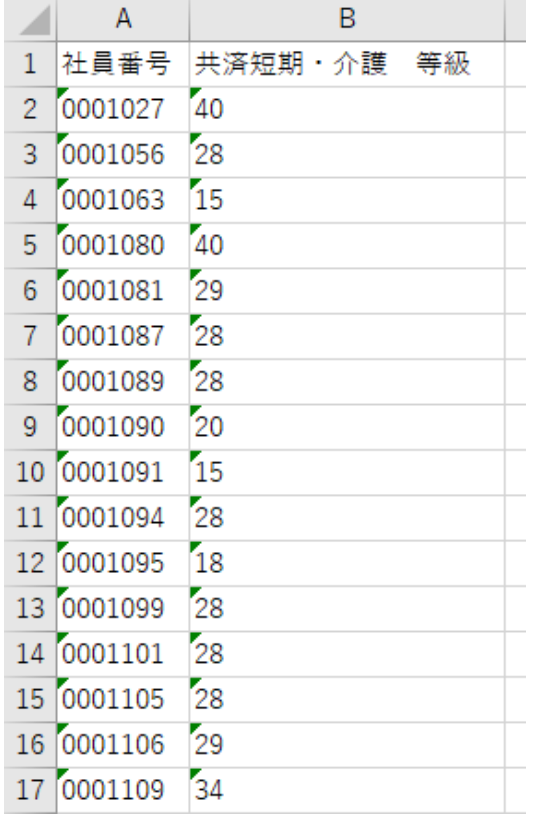

### (3) Excel出力結果 (3) またのは、 (4) 等級変更後の内容

⇒

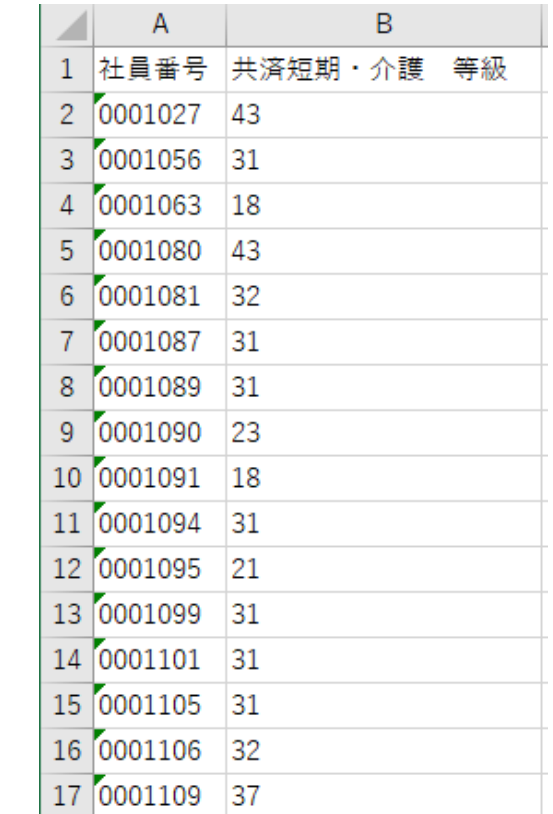

等級を3加算した内容に変更します。(4)

変更後のExcelに名前を付けて任意のフォルダに保存します。 注意)ドライブ直下に保存せず、必ずフォルダに保存して下さい。 × → C:\等級一括更新.xlsx

〇 → C:\WORK\等級一括更新.xlsx

### (5) 一括更新処理の起動方法

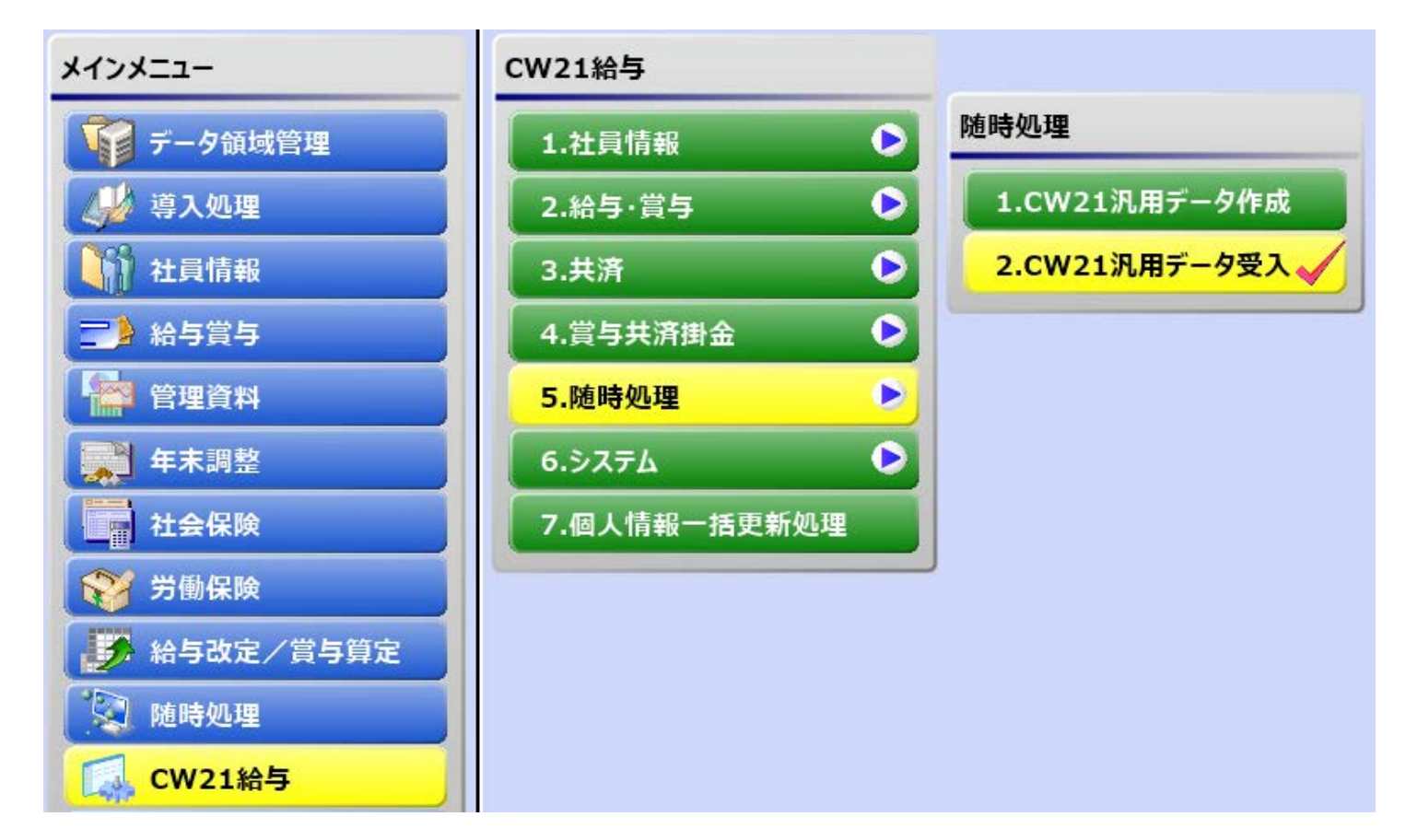

### 起動方法

CW21給与→5.随時処理→2.CW21汎用データ受入 (6)のCW21汎用データ受入の画面が起動します。

### (6) CW21汎用データ受入の画面

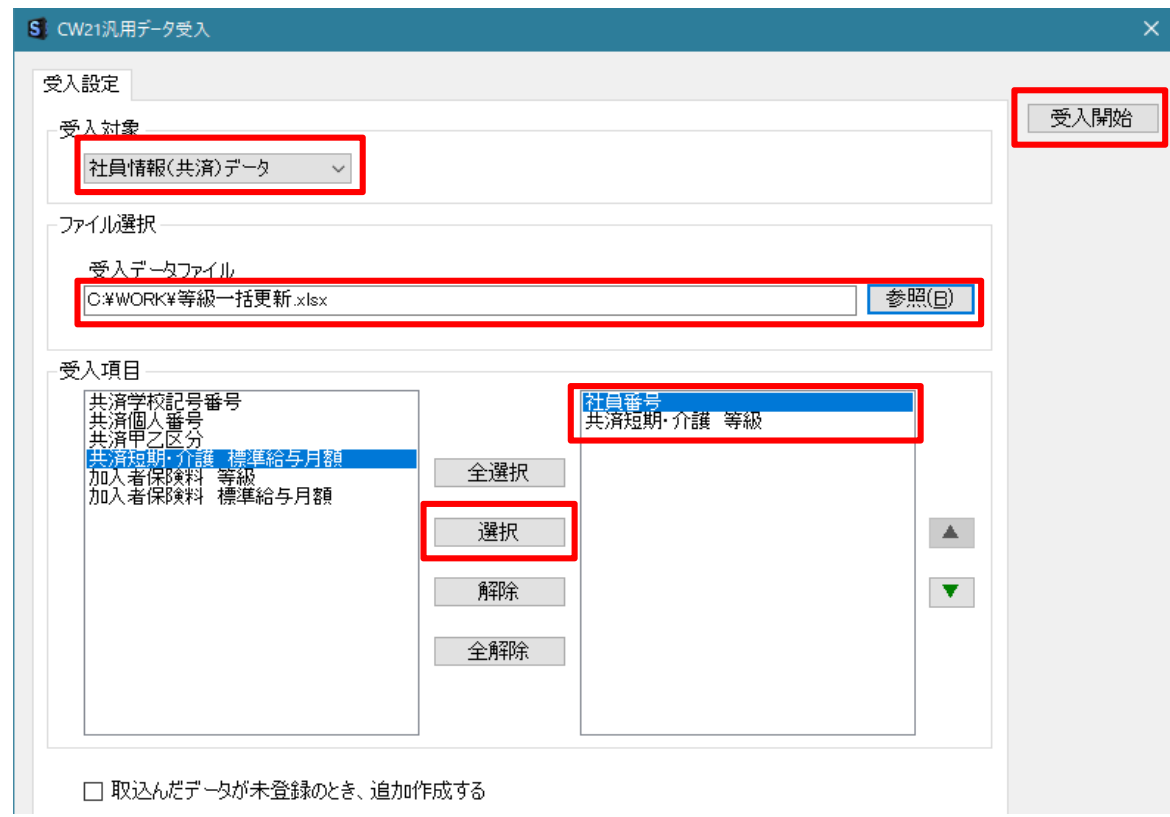

出力設定を下記の通りに行ってください。

### 受入対象:社員情報(共済)データ

ファイル選択:[参照]ボタンを押下して保存したExcelファイルを指定 受入項目:社員番号、共済短期・介護 等級

左枠内から項目を選択して、中央の[選択]ボタンを押下すると、右枠内に移動します。 取り込んだデータが未登録のとき、追加作成する:チェックを外してください。

設定後に「受入開始]ボタンを押下すると、更新を開始して図7の進捗が表示されます。 注意)開始しばらくは、進捗が進みません。(件数によりますが、1~2分位)

(7) 進捗表示

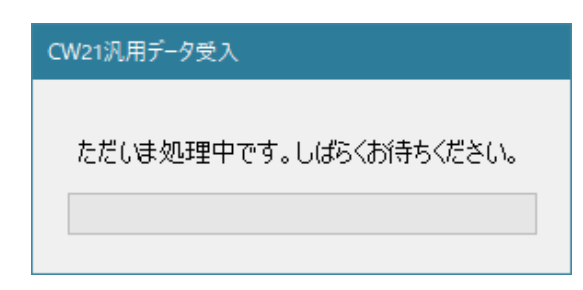

(8) 終了メッセージ

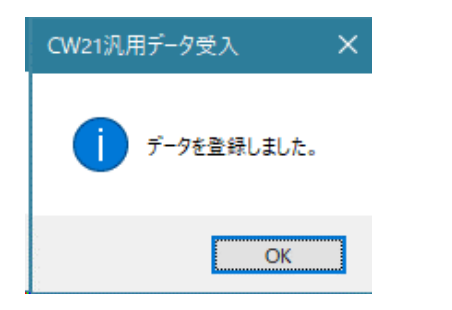

[OK]を押下すると、(9)の処理結果が表示されます。

(9) 処理結果

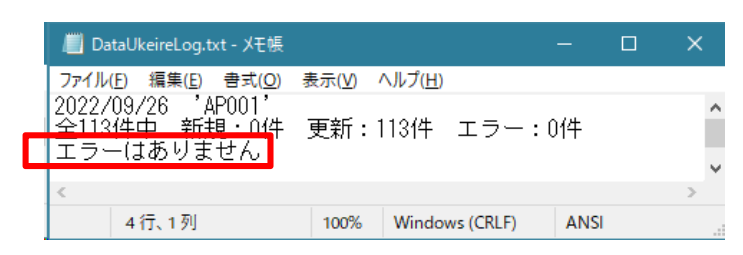

エラーがないのを確認して、メモ帳を閉じ、「CW21汎用データ受入」は[キャンセル]ボタン押下で終了して下さい。

報酬月額83,000円未満の対応(該当者がいる場合のみ)

(10) 起動方法

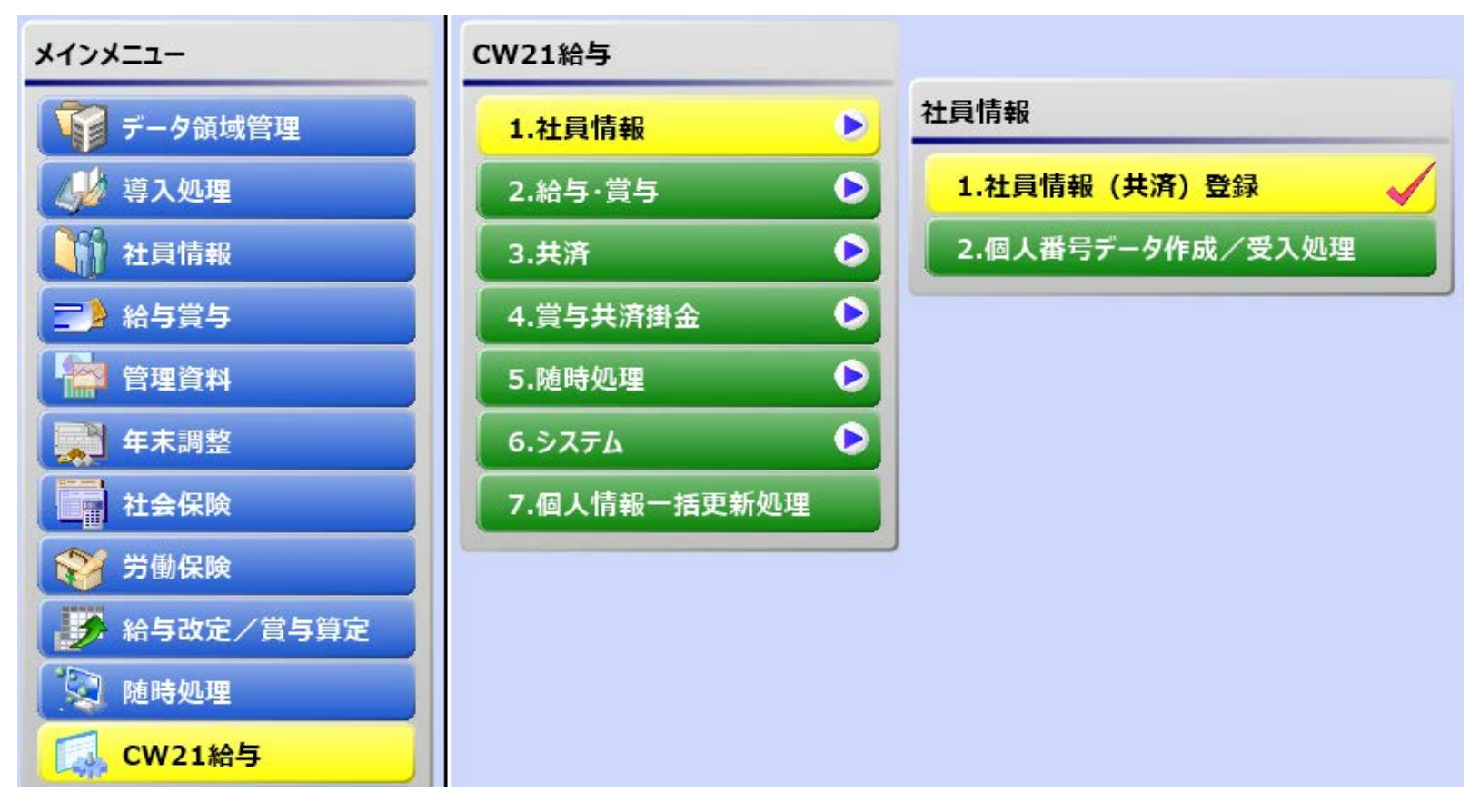

### 起動方法

CW21給与→1.社員情報→1.社員情報(共済)登録 (11)の社員情報(共済)登録の画面が起動します。

### (11) 社員情報(共済)登録

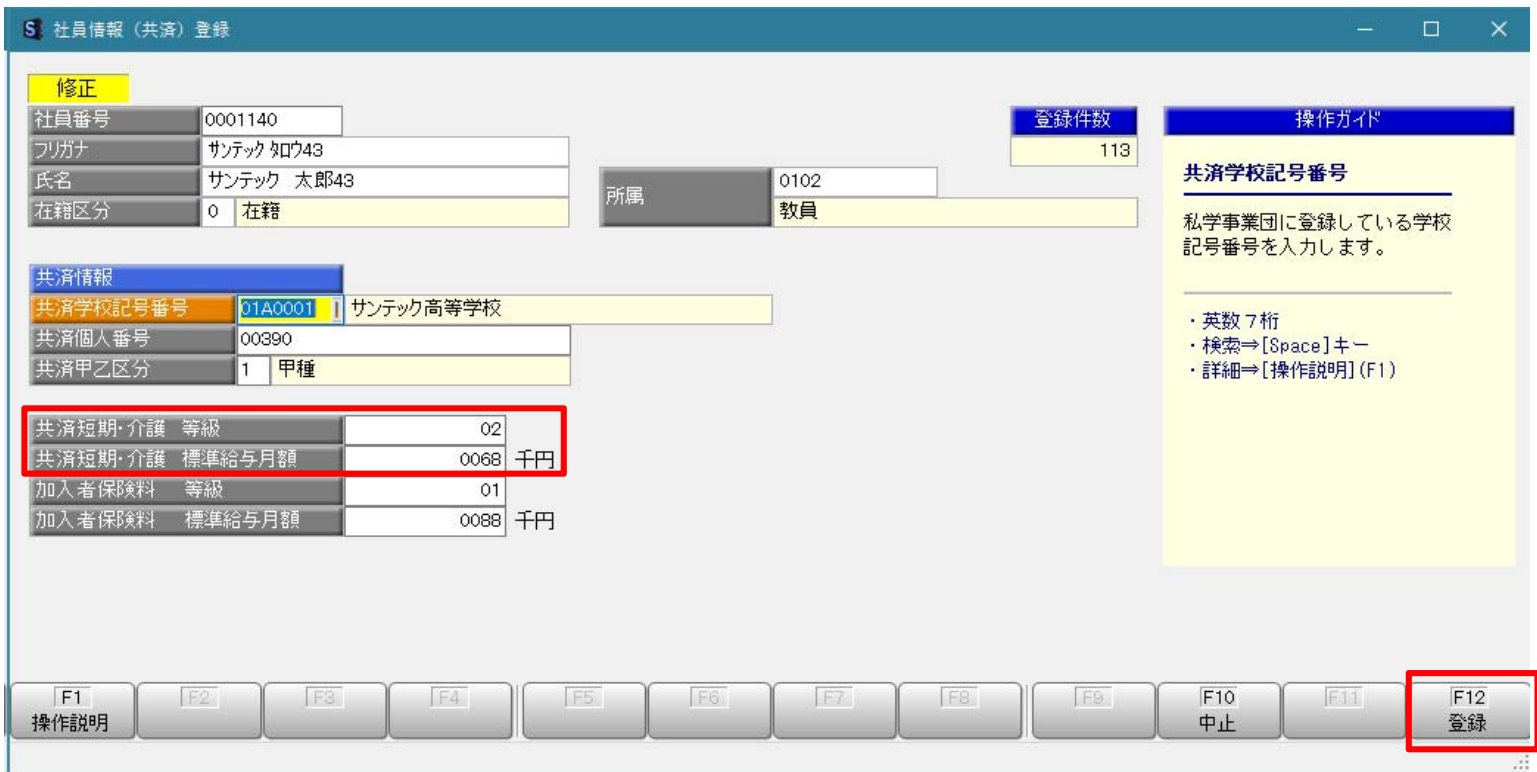

共済短期・介護 等級に入力してください。 下の標準給与月額は自動で表示されます。

確認後、F12ボタンを押下して登録します。 該当者を全て同じ様に登録します。

### 短期等級の更新確認方法

### (10)と同じ処理を起動します。

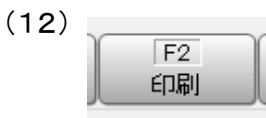

(12) F2ボタンを押下して印刷指示画面を表示します。

### (13) 印刷指示画面

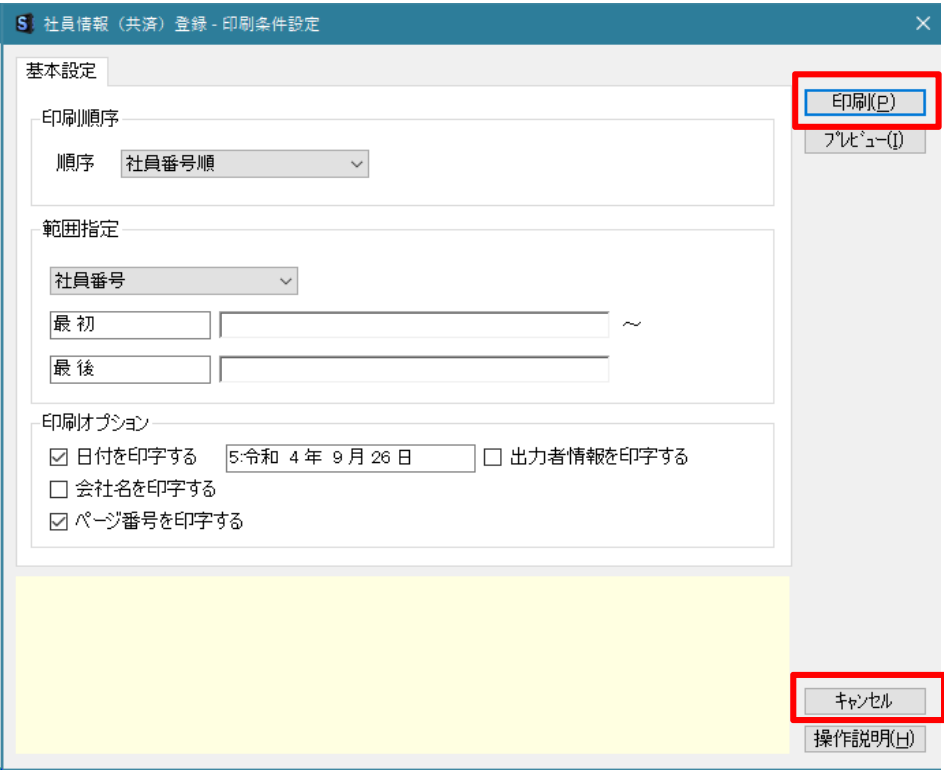

[印刷]ボタンを押下して印刷します。 [キャンセル]ボタン押下で画面を終了します。 社員情報(共済)リスト

PAGE:  $\overline{1}$ 印刷日付:令和 4年9月26日

| 社員番号    | 氏名            | 共済情報<br>学校記号番号/個人番号 | 甲乙区分   | 短期・介護<br>等級<br>標準給与月額 | 加入者保険料<br>等級           標<br>標準給与月額 |
|---------|---------------|---------------------|--------|-----------------------|------------------------------------|
| 0001056 | 太郎10<br>サンテック | 00227<br>01A0001    | : 甲種   | 28<br>0440            | 25<br>0440                         |
| 0001063 | サンテック 太郎12    | 00254<br>01A0001    | 1 : 甲種 | 0180<br>15            | 0180<br>12                         |
| 0001080 | サンテック 太郎19    | 00277<br>01A0001    | 1 : 甲種 | 0830<br>40            | 0650<br>32                         |
| 0001081 | サンテック<br>太郎20 | 00280<br>01A0001    | !: 甲種  | 29<br>0470            | 0470<br>26                         |
| 0001087 | 太郎22<br>サンテック | 00281<br>01A0001    | :甲種    | -28<br>0440           | 25<br>0440                         |
|         |               |                     |        |                       |                                    |

短期・介護の標準給与月額に対応する等級であることを確認してください。

# 補助あり (A-0.80)

排 金 等 早 見 表 (A-0, 80) 加入者保険料の0, 80/100相当期補助あり<br>【 全和 4年 9月 分 (10月初付分) から 全和 5年 3月 分 (4月初付分) 】

0-85-400-9-8-10 20:30

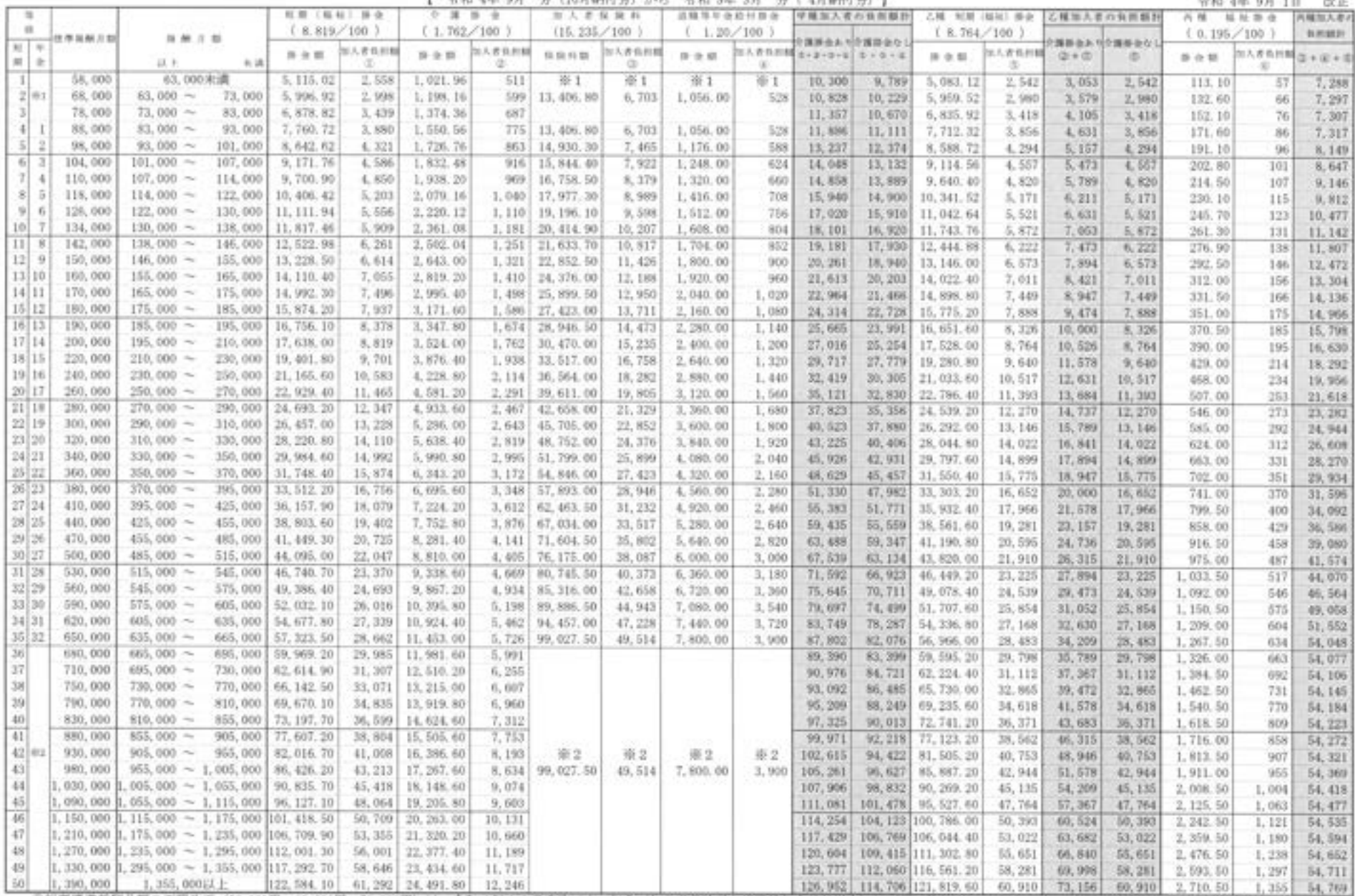

◎短期標準報酬月額の下限改正(58,000円、68,000円、28,000円)は、令和4年10月実施です。年金(加入者保険料と退職等年金給付掛金)は下限1等級88,000円(※1)、上限32等級650,000円(※2)です。